大学図書館や参加機関の所蔵をさがすことができるのがCiNii Booksです。 NCIDを探す際には、このCiNii Books(以下、CiNiiとします)を使用します。

## ◆準備

探したい資料の本そのものか、そのPDF インターネットに接続できるパソコン

## 1-1 以下のURLにアクセスします

http://ci.nii.ac.jp/books/

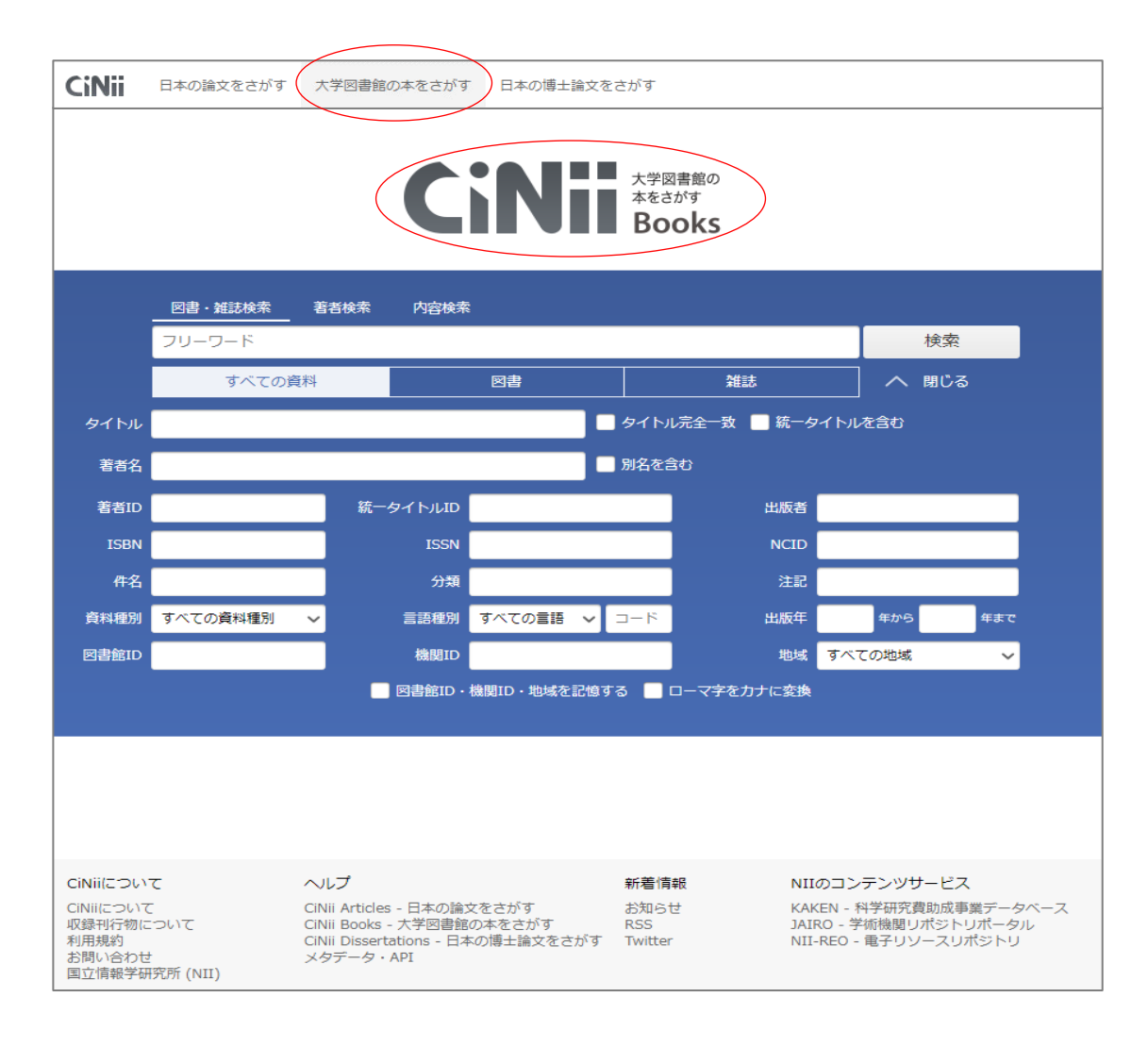

1-2 「図書・雑誌検索」「すべての資料」であることを確認して、書名を入力します。

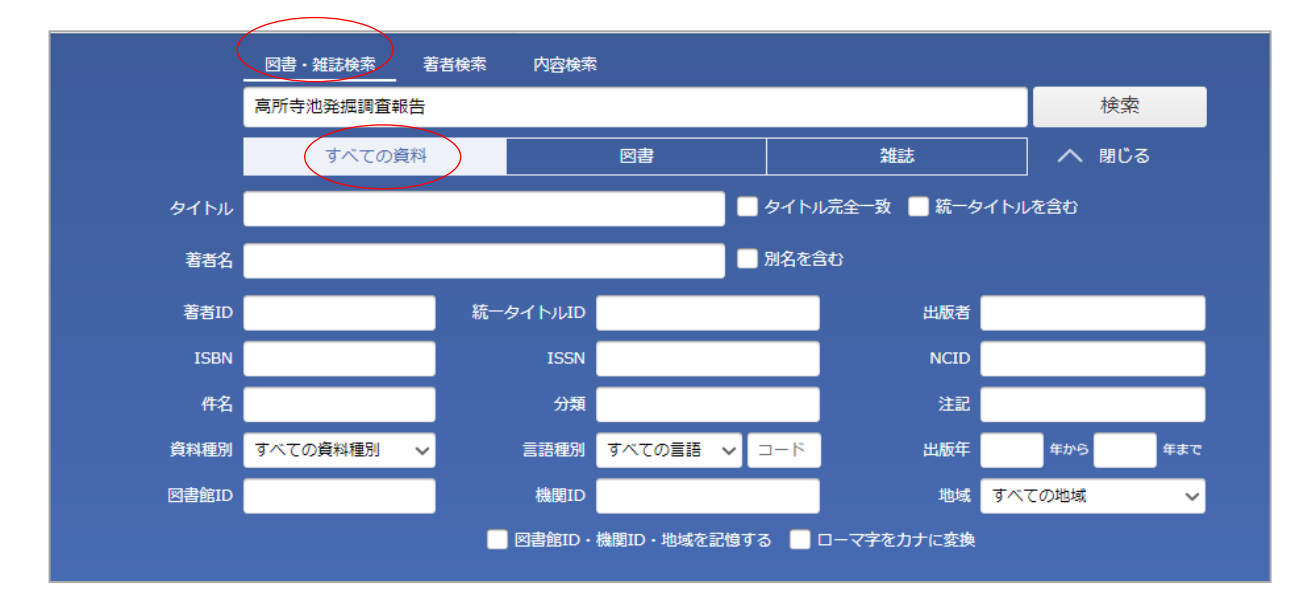

検索に入れる書名について

入れる言葉によっては検索ででないことがあります。

2次・Ⅳ等の数字を外す、単語をスペースで区切る、などしてください。

例)

 「〇〇遺跡第2次発掘調査報告書」 → 「〇〇遺跡」 「〇〇遺跡 報告」 「△△調査概報3 □□古墳」 → 「□□古墳 調査」 「☆☆市発掘調査報告書8 □□古墳」 → 「☆☆市発掘調査報告書 8」

1-3 検索結果から、書名をクリック

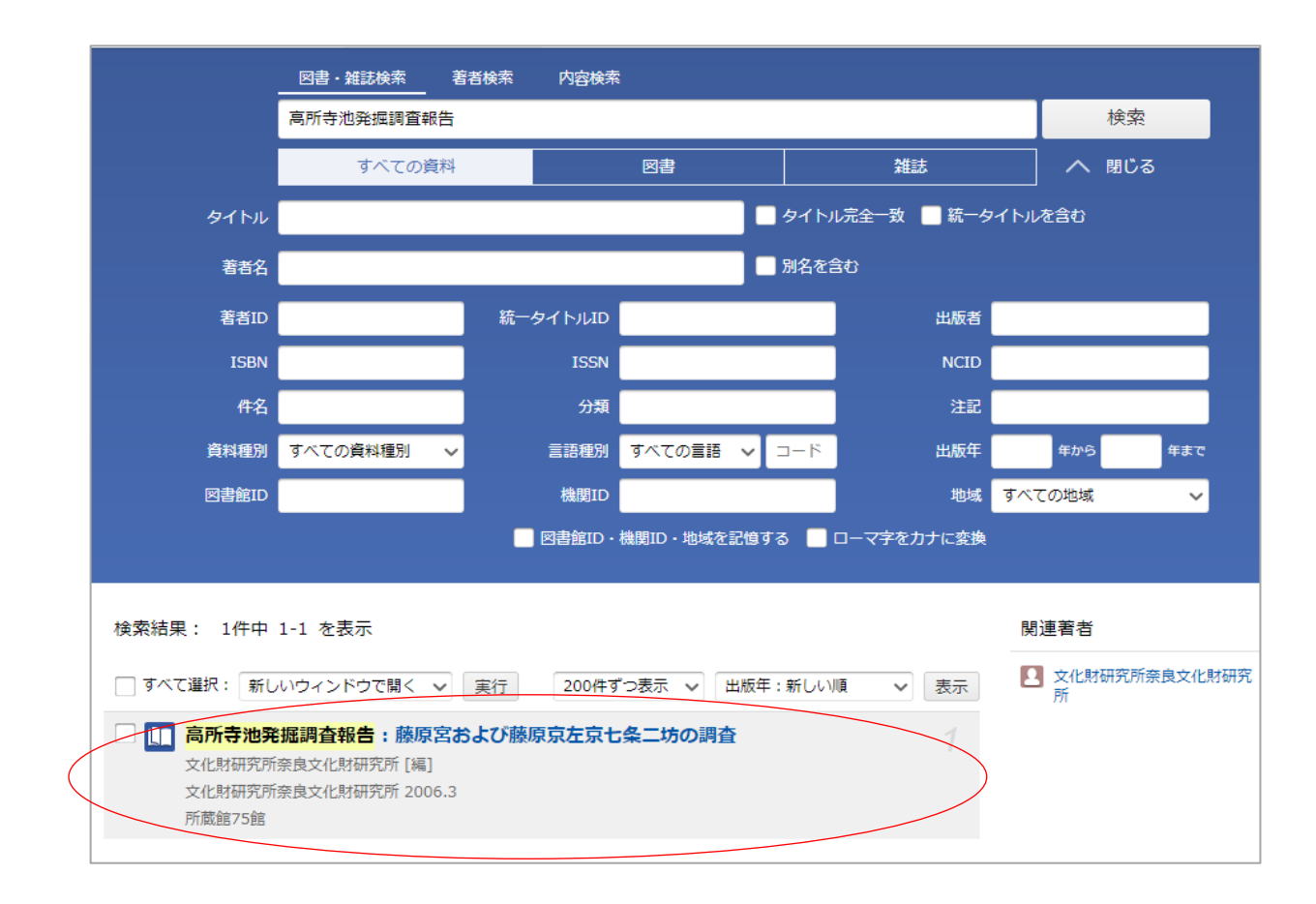

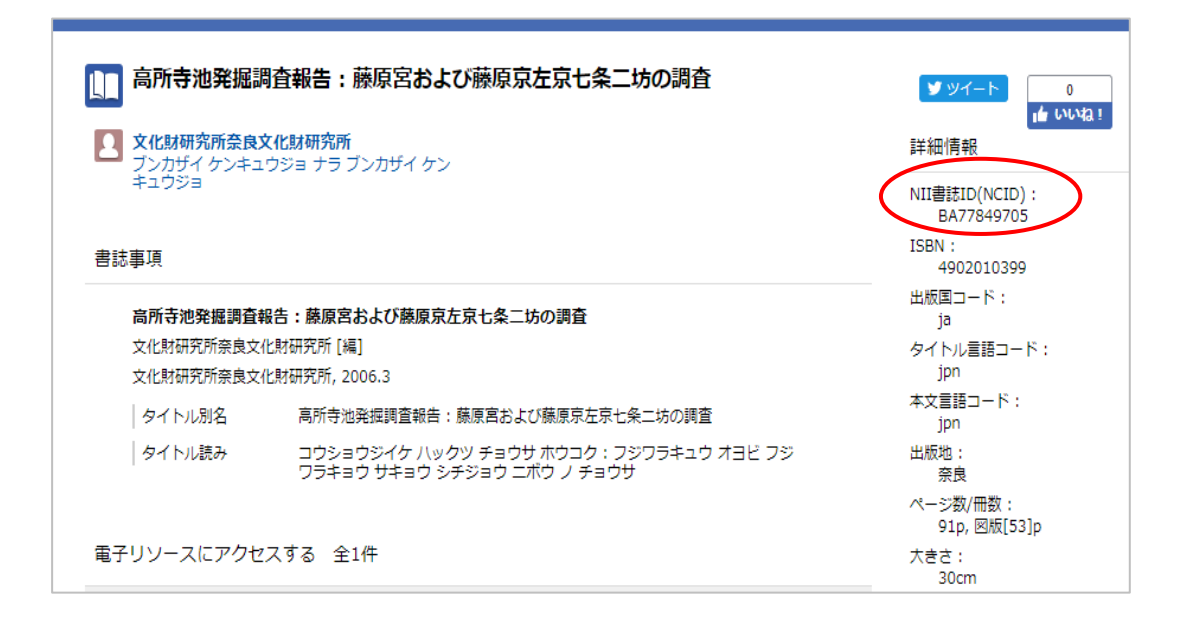

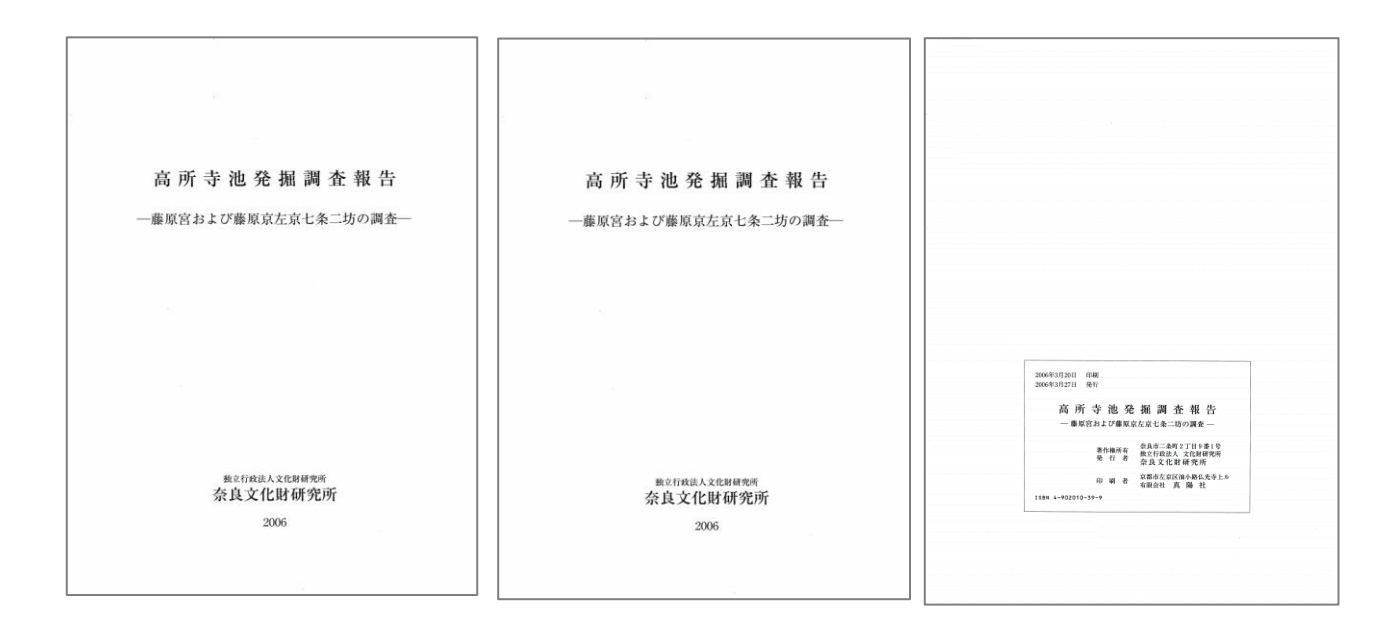

同じものであるか判断するには、最低限、以下が同じであることを確認してください。

書名・副書名が同じであるか 発行機関が同じであるか 発行年が同じであるか

CiNiiの情報については、p7「CiNiiの注意点」をご覧ください。

3-1 同じであると判断できた場合、

画面右上のNCID(NII書誌番号)を全国遺跡報告総覧に入力します

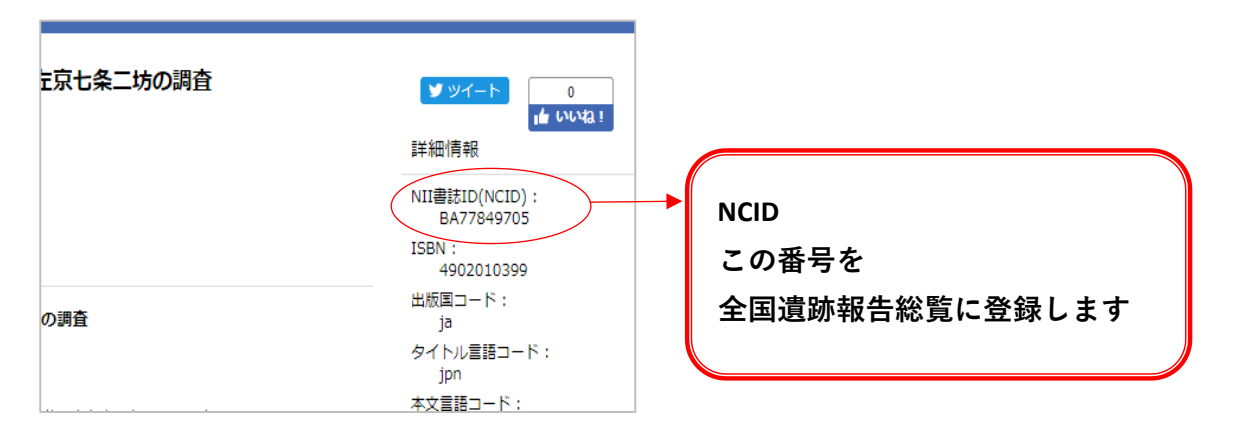

※同じか、判断に迷う場合は、全国遺跡報告総覧に入力はしないで空白のままにしてください。 ※NCIDがない場合、全国遺跡報告総覧に入力はしないで空白のままにしてください。

※図書のNCID・雑誌のNCIDの、片方もしくは両方のNCIDを保持している場合があります。

- 例1 『奈良文化財研究所紀要2001』のNCIDを探します (図書のNCIDの場合)
- 1-2 「奈良文化財研究所紀要」を入れて検索します
- 1-3 上の書名をクリックします

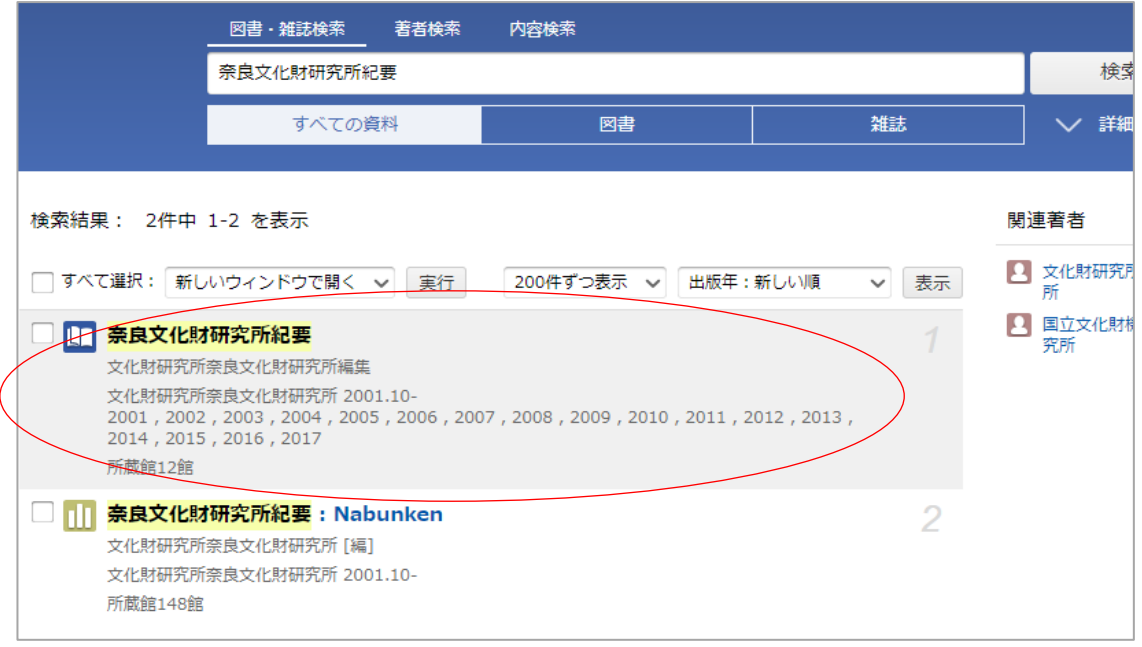

2-1 『奈良文化財研究所紀要2001』の情報(表紙・標題紙・奥付・背)と表示された情報を確認します

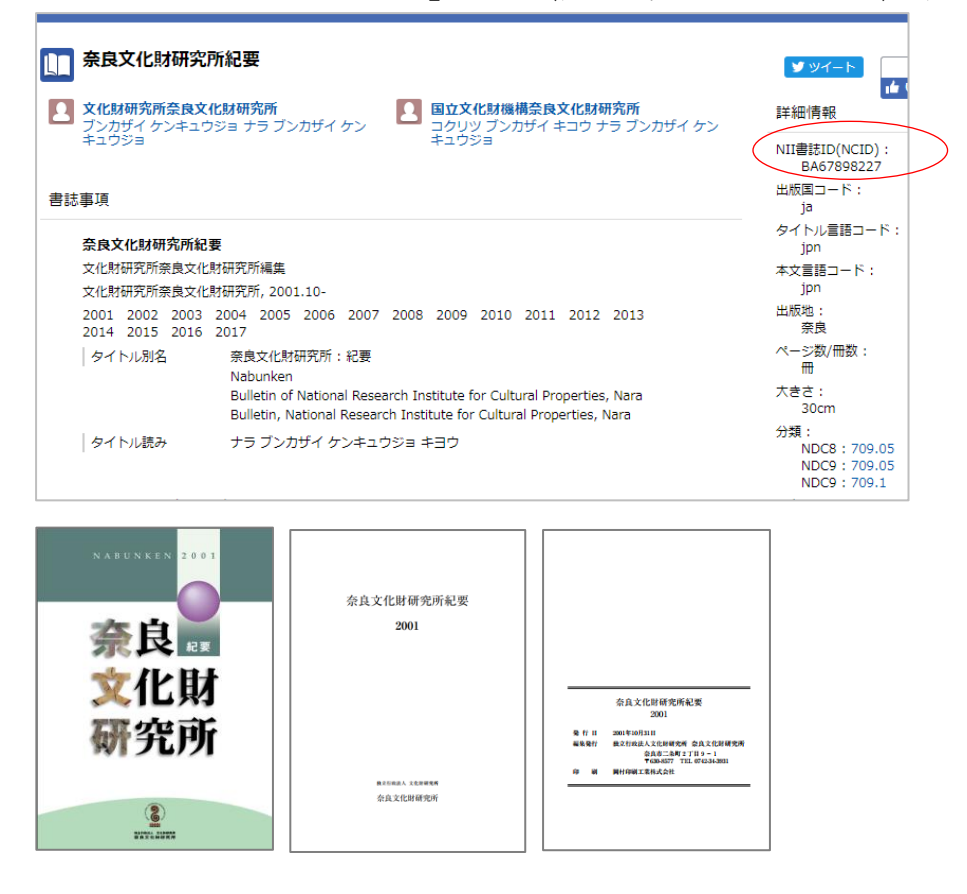

3-1 同じである場合、全国遺跡報告総覧にBA67898227を入力します。

- 1-2 「奈良文化財研究所紀要」を入れて検索します
- 1-3 下の書名をクリックします

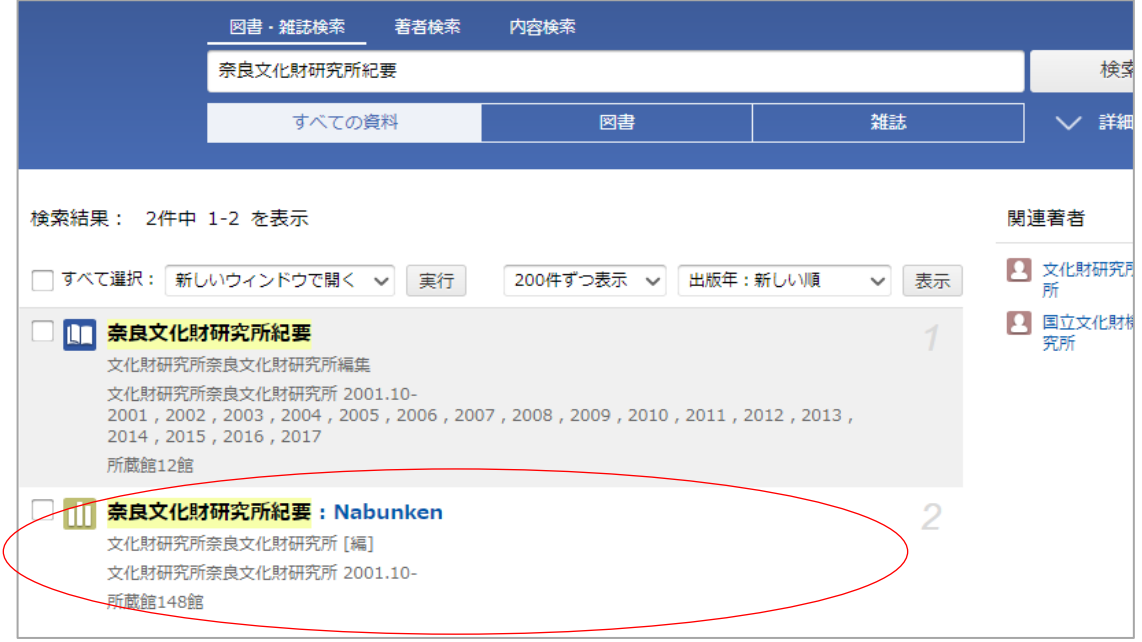

3-1 『奈良文化財研究所紀要2001』の情報(表紙・標題紙・奥付・背)と表示された情報を確認します

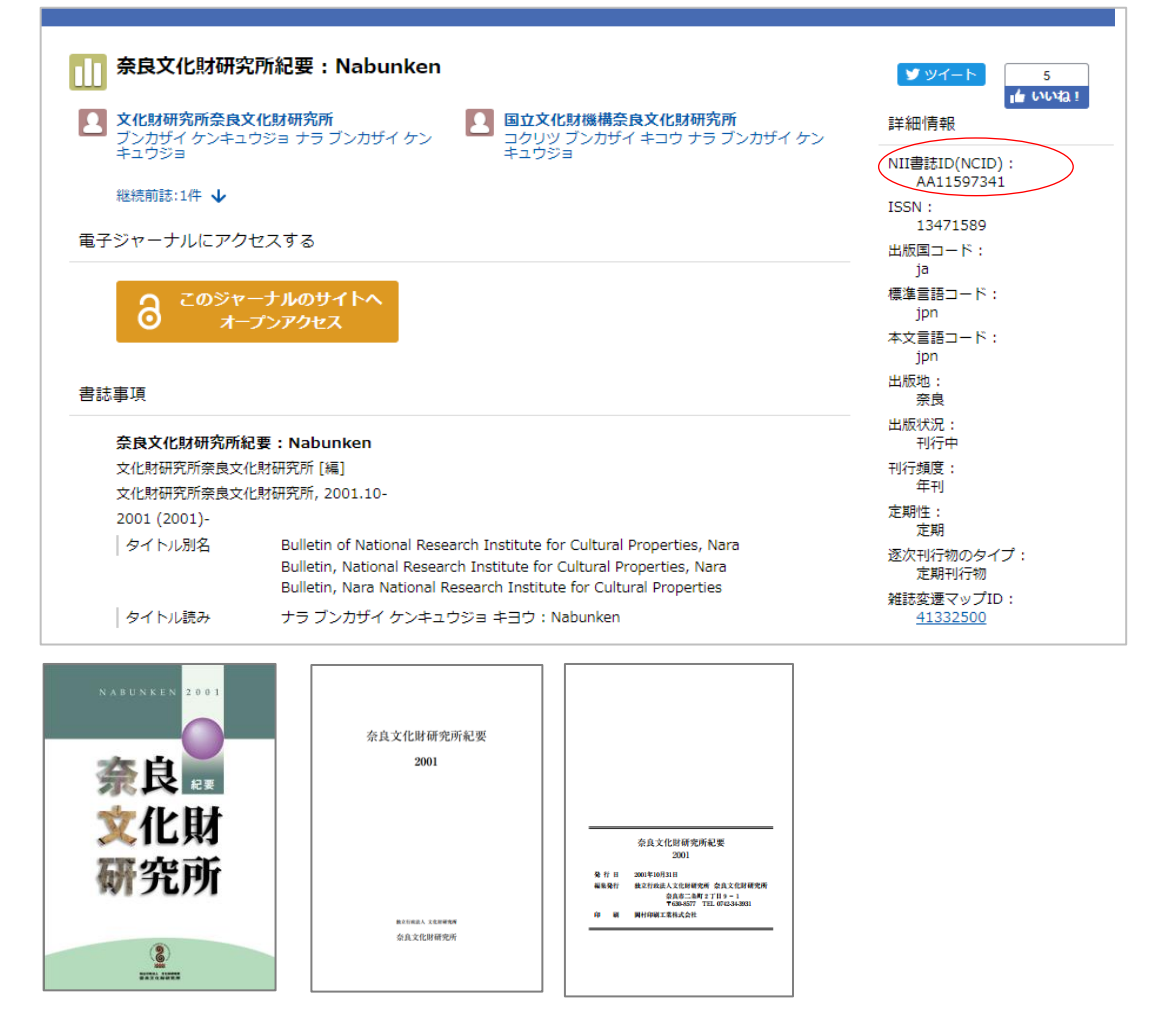

3-1 同じである場合、全国遺跡報告総覧にAA11597341を入力します。

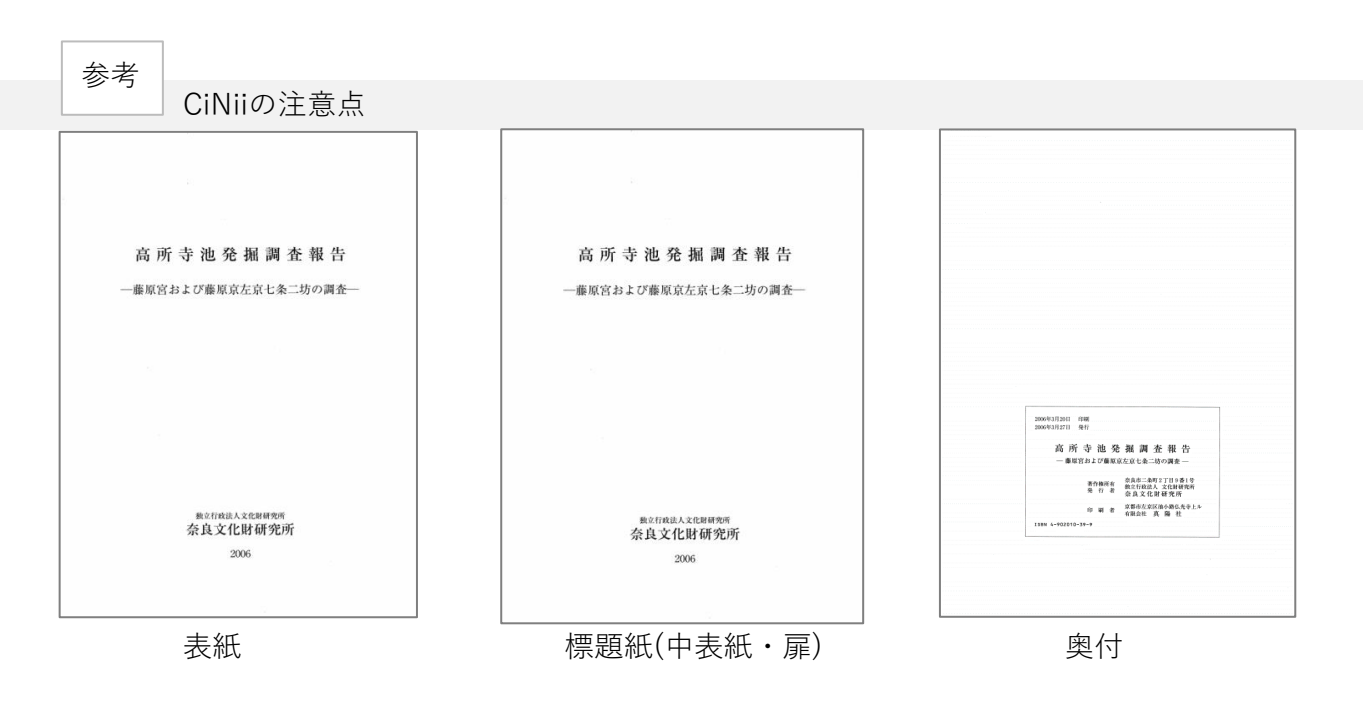

CiNiiの書誌事項は、基本的に上記の「表紙」「標題紙」「奥付」「背」より情報をとります。 抄録記載の内容は入っていないか、注記(HP下部)にあることが多いです。

標題紙が、表紙や奥付と異なる場合は、標題紙が書名の可能性があるので検索してください。 書誌事項の項目の順番

※ CiNiiの書誌事項としての項目です。

各項目はあくまでも目安です。書名がシリーズ名や注記に入っていることもあります。 CiNiiの書誌事項や注記などをよく確認してください。

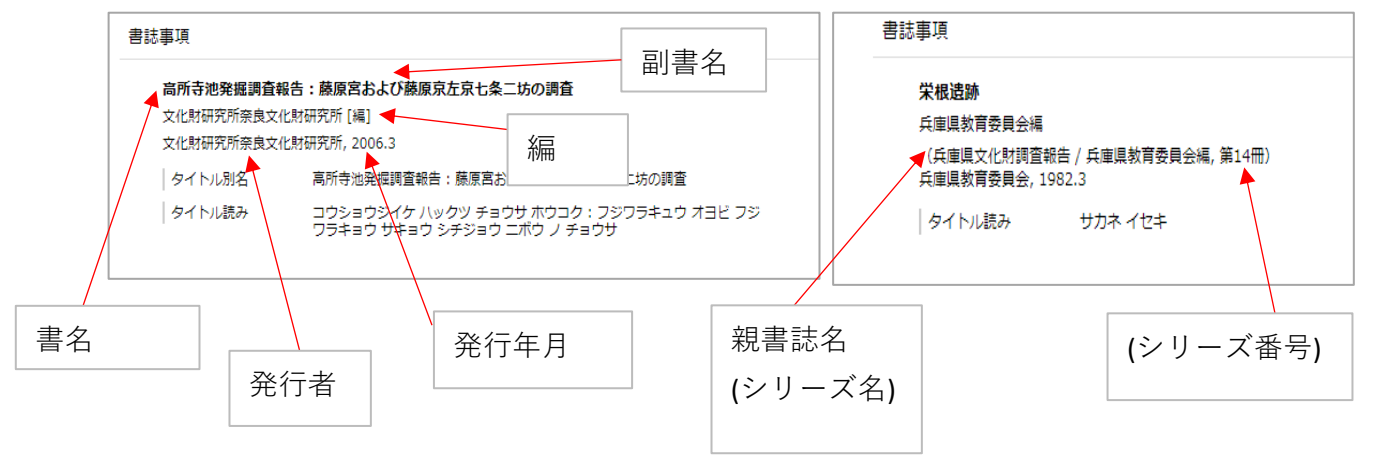

NCIDは、図書のNCIDと雑誌のNCIDがあります。 また、図書のNCIDと雑誌のNCIDの両方がある資料もあります。

図書のNCID

Bで始まります 検索結果の書名の左のアイコンが青色です。

雑誌のNCID

Aで始まります 検索結果の書名の左のアイコンが黄色です。

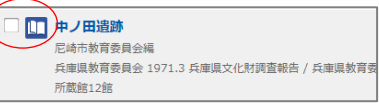

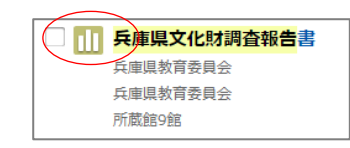